# Follett Aspen<sup>®</sup> **Version 6.7**

## **Enter health visits**

#### **To enter or view health visits for a specific student:**

- 1. Log on to the Health view.
- 2. Click the **Student** tab.
- 3. Search for and select the student.
- 4. Click the **Visits** side-tab. Visits the student has made to the health office appear.

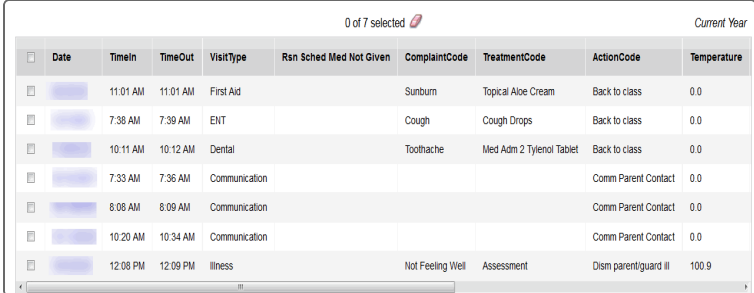

- 5. On the **Options** menu, click **Add.** The New Health Log page appears.
- 6. Enter the visit information.
- 7. Click **Save.**

## **Enter health conditions for students**

- 1. Log on to the Health view.
- 2. Click the **Conditions** tab.
- 3. Select **Options > Add**. The New Health Condition page appears.

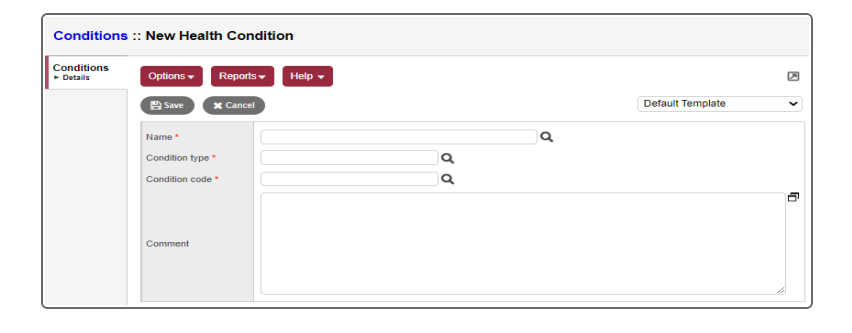

- 4. Enter the information.
- 5. Click **Save**.

The Health Conditions Alert icon **[2]** appears next to the student's name.

> **Note:** The Health Conditions Alert icon will appear next to the student's name throughout the Health view only. For an alert to be visible to teachers, you must create a Medical alert (see page 2).

## **Enter medication orders**

You can track any prescription medication orders sent to the school medical office for a student.

- 1. Log on to the Health view.
- 2. Do one of the following:
	- **.** Click the **Medication** tab. The Rx Orders page appears.
	- <sup>l</sup> Click **Student**, select the student associated with the medication order, and then click **Medications** on the side-tab.
- 3. Select **Options > Add.** The New Health Medication Order page appears.

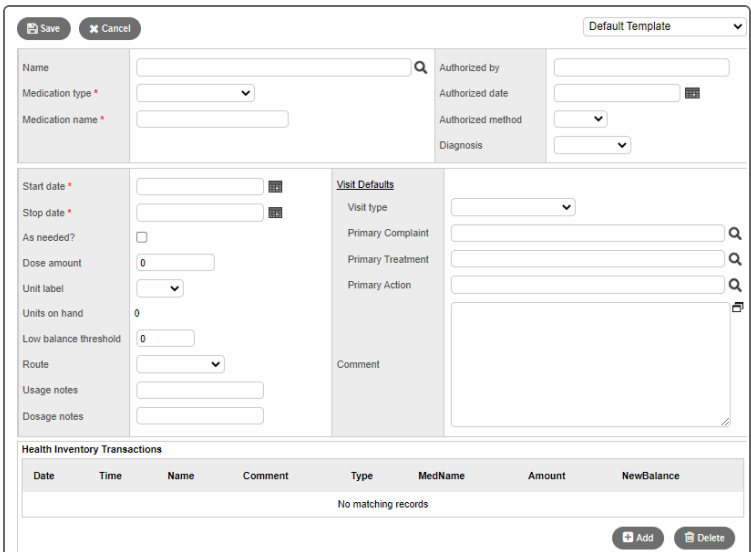

4. Enter information in the fields.

#### **Enter medical alerts**

When you create a **Medical alert**, the **W** icon appears next to the student's name on Aspen's Student pages. Only users with appropriate privileges (such as teachers) can see alerts.

- 1. Log on to the Health view.
- 2. Click the **Alert** tab.
- 3. On the **Options** menu, click **Add.** The New Student Alert page appears.
- 4. In the **Name** field, type the student's name or click **Q** to select it from a pick list.
- 5. Enter the description.
- 6. Click **Save.** The system displays the appropriate icon next to the student's name on the Student pages.
- 7. To view the alert, click the **Medical alert** icon .

#### Copyright © 2023 Follett School Solutions, LLC 2